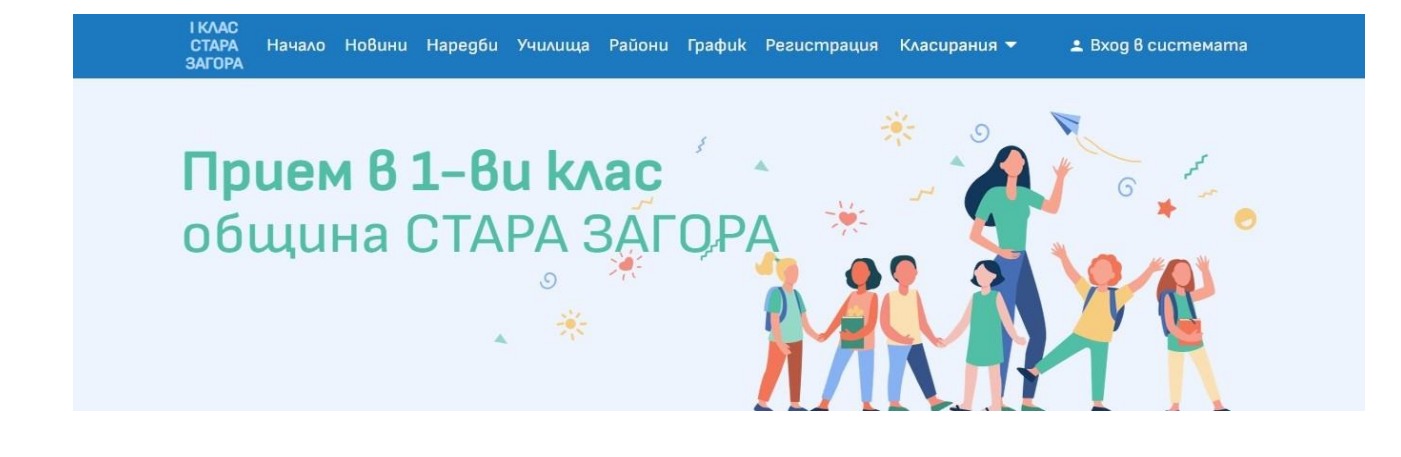

# **Указания за регистрация на заявление**

1. Изберете меню "Регистрация".

Въведете данни на заявителя и продължете към следващия екран като натиснете бутон "Запиши и продължи"..

### Регистрация на заявление

Данни за родител/настойник

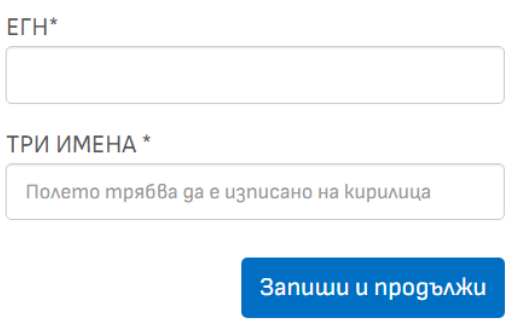

Информирайте се с предоставянето на лични данни. Натиснете бутон "Информиран съм".

## Регистрация на заявление

- 1. Лични данни
- 2. Данни за децата
- 3. Данни за родителя
- 4. Критерии
- 5. Училища
- 6. Край на регистрацията

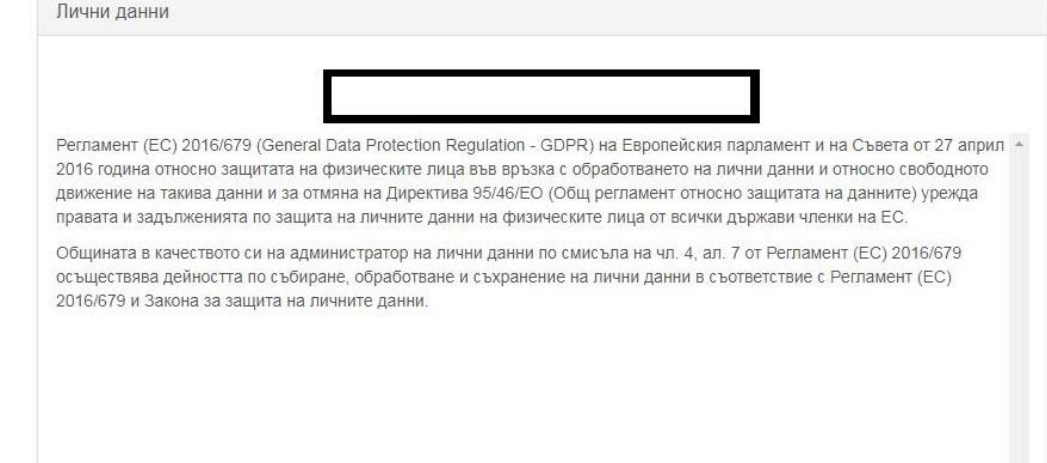

Информиран се

2. На екран "Данни за децата" въведете данните за детето.

**Пълното име на детето трябва да е изписано на кирилица**. **След него и след ЕГН не се поставят интервали.**

Ако има близнаци, добавете данни за близнак с натискане на бутона "Добави близнак". Можете да добавяте до четири близнака. Близнаците кандидатстват с един входящ номер.

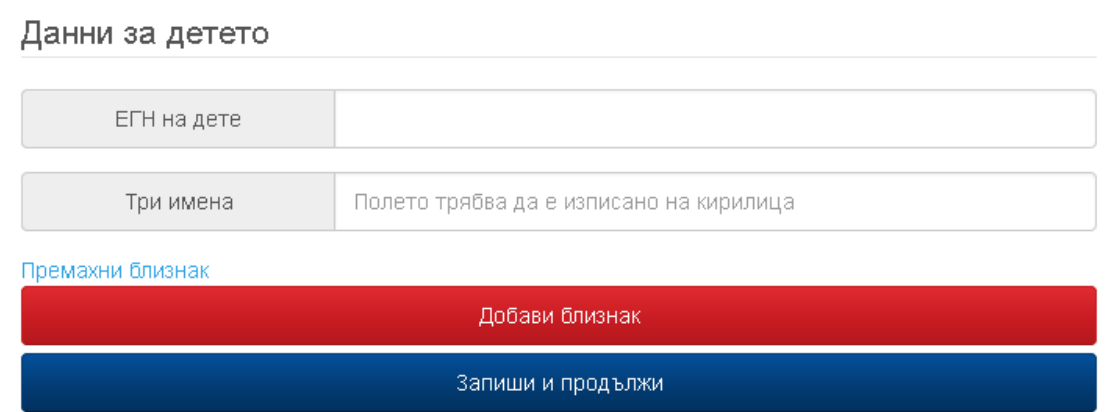

След попълване на данните, натиснете бутон "Запиши и продължи". Системата прави автоматична проверка по въведените данни. Ако не намери данни за детето, ще видите съобщение за грешка и можете да регистрирате заявление на място някое от училищата.

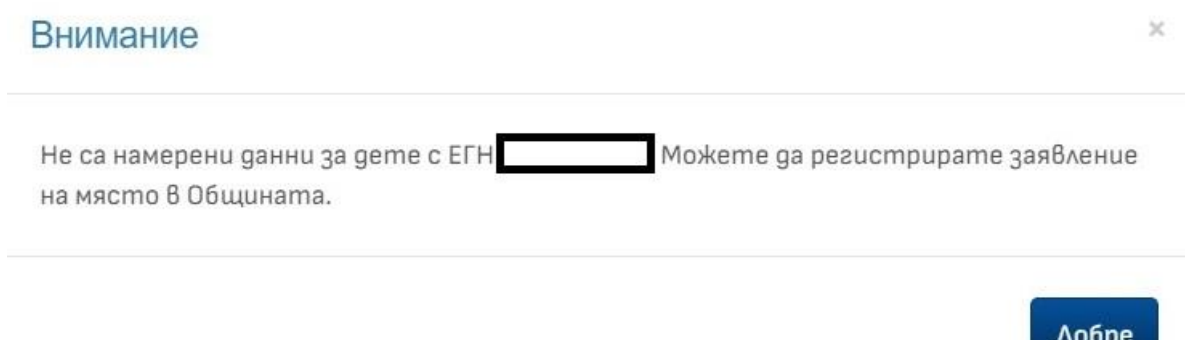

3. Ако системата намери данни за детето, можете да продължите с онлайн регистрацията:

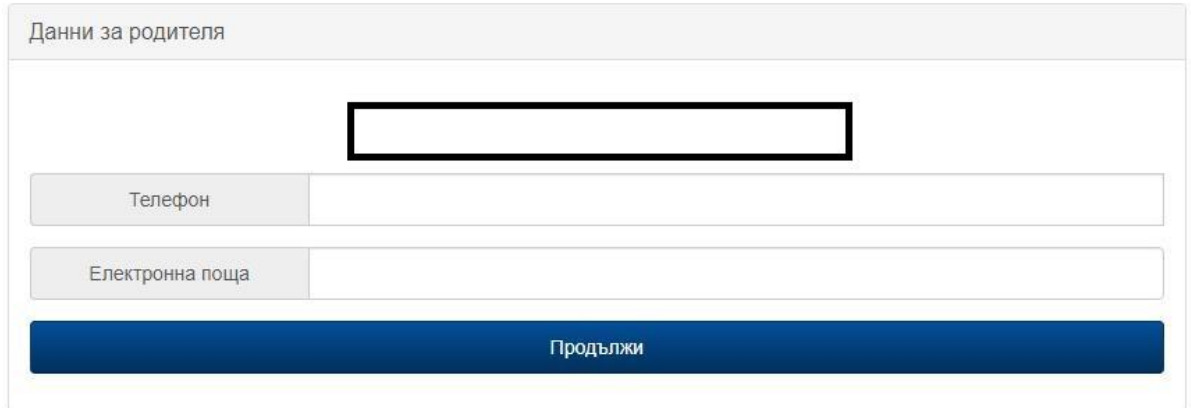

Въведете изискуемите данни и натиснете бутон "Продължи".

4. Ако детето ще ползва предимства по общи критерии, изберете "ДА" от падащото меню към съответния критерий. По подразбиране са заредени като липсващи такива. Ако детето не кандидатства по общи критерии, директно натиснете бутон "Продължи".

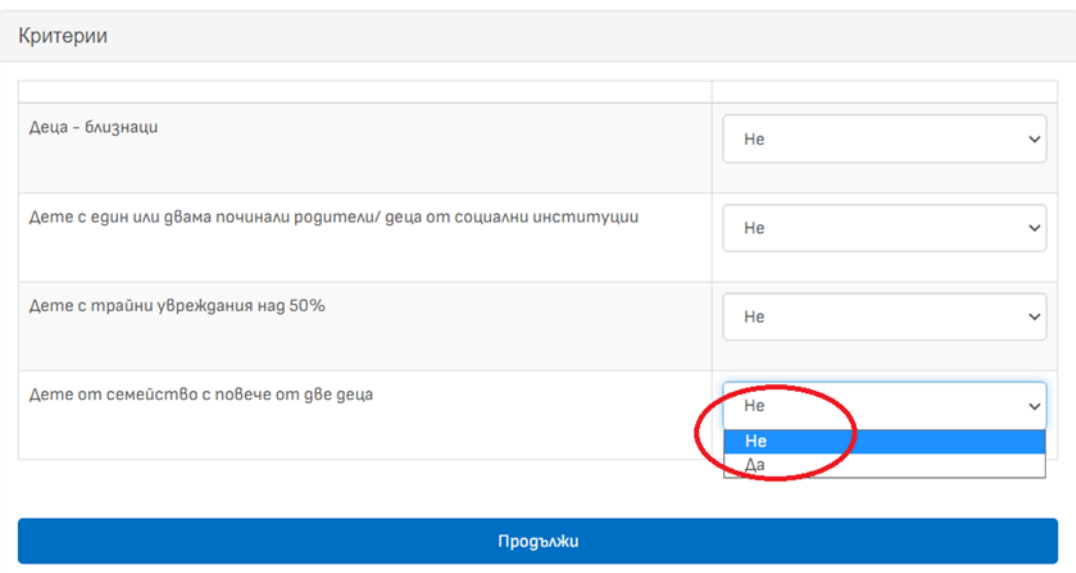

#### Регистрация на заявление

5.Задължителен е изборът на едно училище и то да е посочено като Желание 1. Може да се избира до 5 желания.

На екран "Училища" ще видите постоянния и настоящ адрес на детето, с които ще участва в класиране за първи клас.

При избор на училище, системата автоматично извежда в коя група, според водещия критерий попада адресът на детето. Взима се по-благоприятният за детето адрес - постоянен или настоящ.

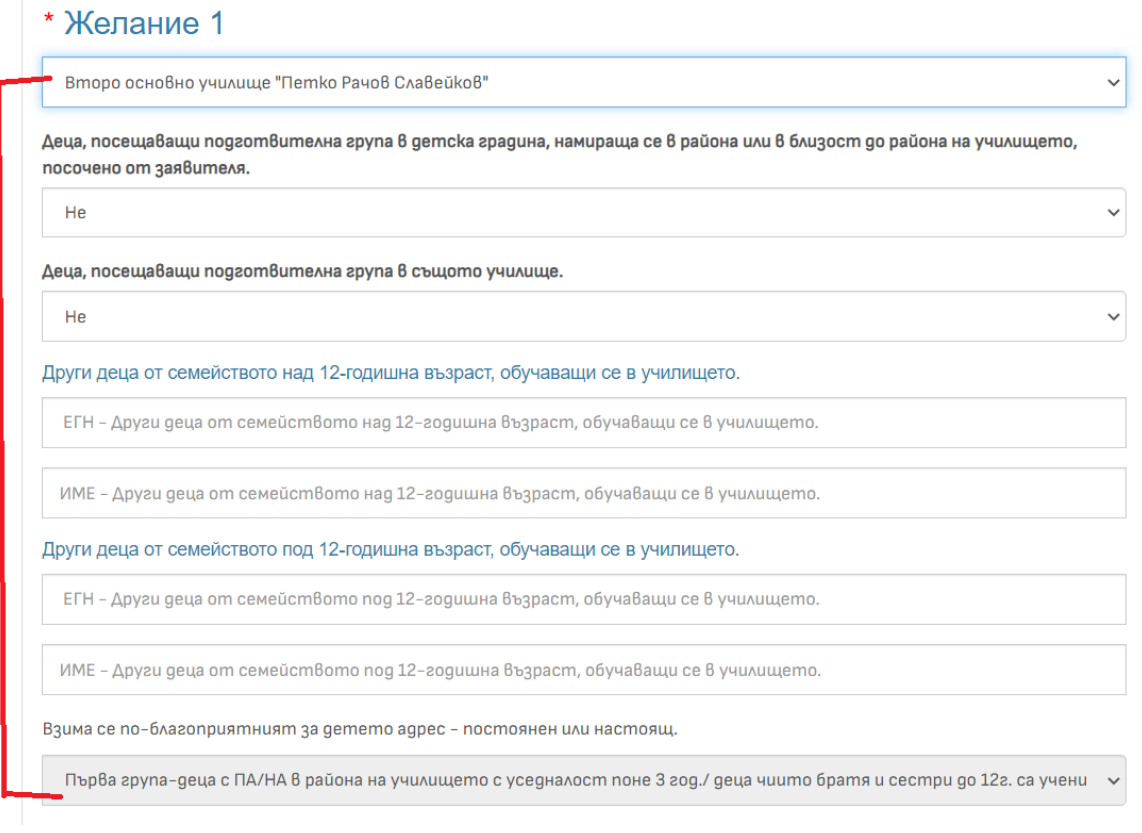

За всяко избрано училище, ако ще ползвате предимства, то задължително трябва да ги отбележите, защото по подразбиране са заредени като липсващи такива.

Ако детето посещава подготвителна група в детска градина, намираща се в района или в близост до района на избраното училище, посочено от заявителя, то изберете от падащото меню "ДА" за съответния критерий.

Ако детето посещава подготвителна група в избраното училище, то изберете от падащото меню "ДА" за съответния критерий.

Ако детето има брат/сестра в училището, над 12-годишна възраст, въведете в съответните полета ЕГН и имена на брат/сестра.

Ако детето има брат/сестра в училището, под 12-годишна възраст, въведете в съответните полета ЕГН и имена на брат/сестра.

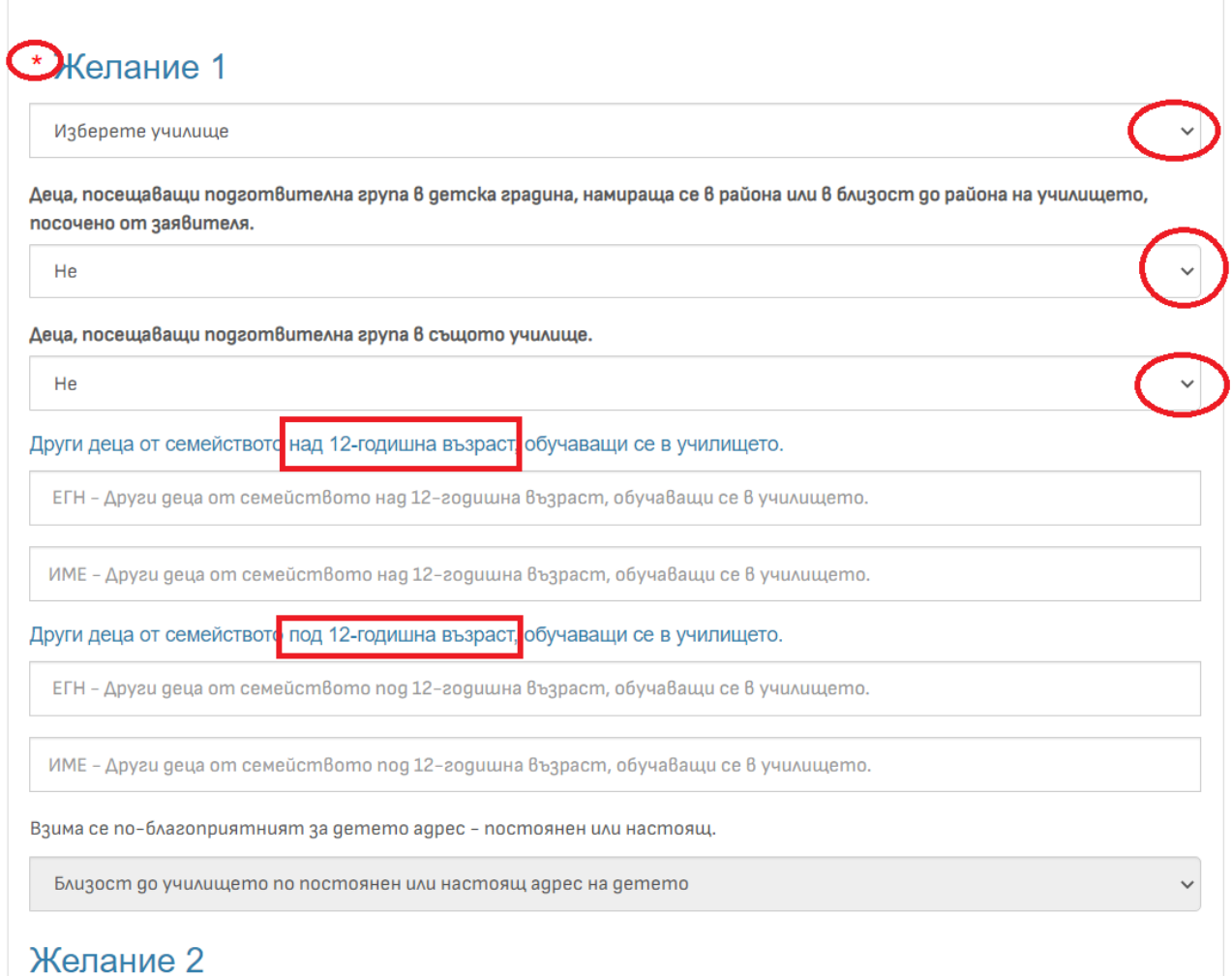

6. Прочетете декларацията, отметнете в чекбокс-а съгласие и завършете регистрацията.

У Прочетох и съм съгласен с условията

Завърши регистрацията

7. При успешна регистрация, ще видите парола за достъп до потребителския си профил, регистрационния номер на заявлението и имате възможност да изтеглите/съхраните/разпечатате заявлението си за участие в класиране:

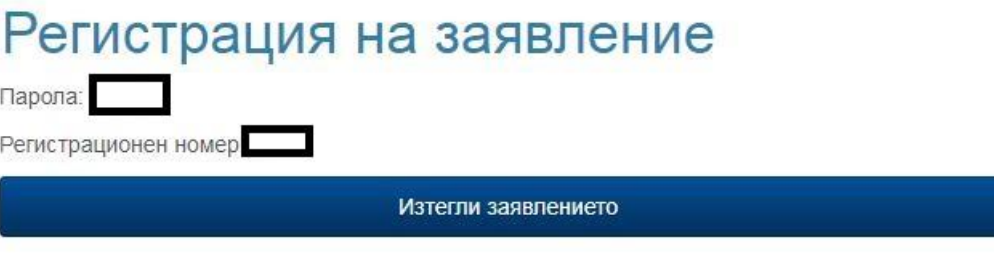

## **Редакция на заявление**

След въвеждане на входните данни, ще влезете в потребителския си профил.

## Вход в системата

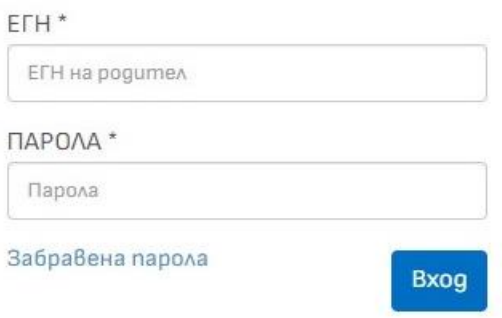

Ако сте забравили/изгубили паролата си за достъп, натиснете линк "Забравена парола". Същата ще бъде изпратена на имейл адреса, вписан в заявлението при регистрация.

Можете да редактирате данните в заявлението си неограничен брой пъти, до затваряне на системата.

В класиране се участва с последно редактираните данни.

Редактирането на данни не променя входящия номер.

Можете да изтеглите актуално заявление, да проследите историята на заявлението и да видите актуалния статус на детето.

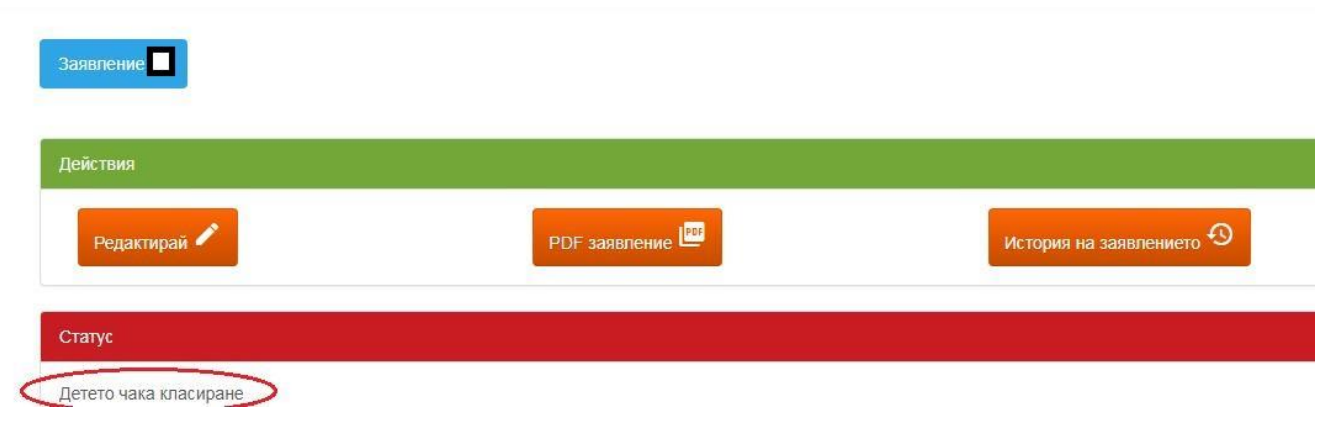